# Guía del usuario de Borrado seguro para KSM

**Esta guía lo orientará para borrar de manera segura su SSD de Kingston usando el Kingston SSD Manager**

# Procedimiento de borrado seguro

# Advertencia

## **¡Asegúrese de tener una copia de seguridad completa de cualquier dato importante antes de continuar!**

## Requisitos previos

- Debe tener privilegios de administrador.
- Debe tener un SSD SATA de Kingston (NVMe no es compatible).
- Debe tener su SSD conectado al sistema como una unidad secundaria (sin SO).
- Debe tener instalada la aplicación [Kingston SSD Manager](http://www.kingston.com/ssdmanager) .
- Su unidad no debe contener particiones (consulte la sección Eliminación de particiones).
- Su unidad no debe estar bloqueada por seguridad (consulte la sección Eliminación de un bloqueo de seguridad).
- Su unidad no debe estar protegida con contraseña.

# **Instrucciones**

- 1. Abra la aplicación Kingston SSD Manager.
- 2. Busque y seleccione la unidad que desea borrar de forma segura en el panel izquierdo:

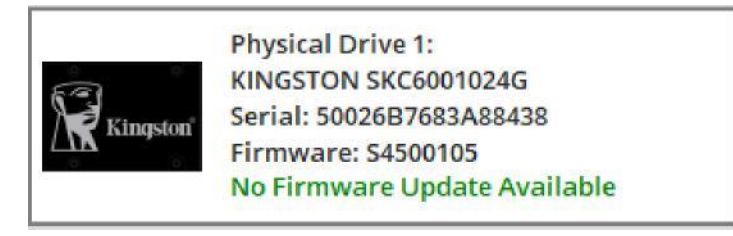

3. Vaya a la pestaña **Seguridad** en la parte superior:

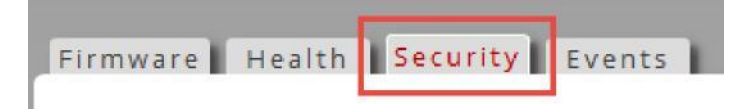

4. Busque el botón **Borrado seguro** debajo del encabezado **Seguridad ATA**:

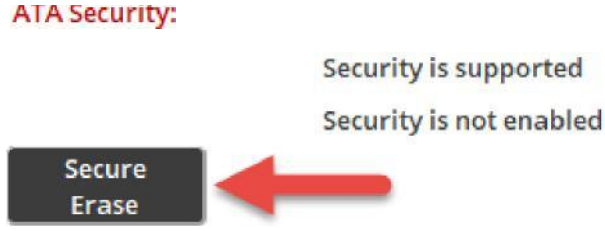

5. Haga clic en el botón **Borrado seguro** para comenzar el proceso de borrado seguro.

6. Aparecerá una ventana emergente advirtiéndole de la pérdida permanente de datos. Una vez que haya leído y comprendido la advertencia, puede ingresar los últimos 4 dígitos del número de serie de la unidad y hacer clic en el botón **Realizar borrado**:

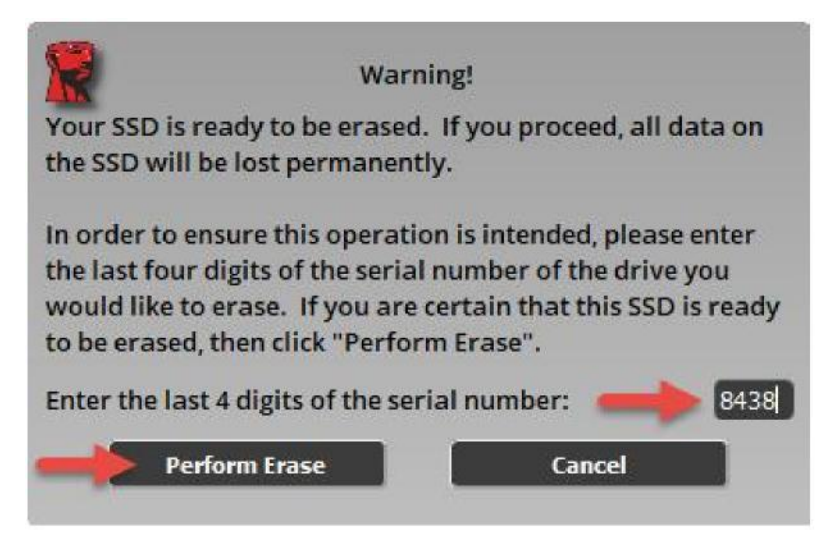

**El borrado seguro puede tardar unos minutos en completarse. Una vez terminado, verá un mensaje que indica que el borrado seguro se completó con éxito:**

**ATA Security: Security is supported** Security is not enabled

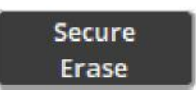

The Secure Erase completed successfully!

# Eliminación de particiones

# Resumen

Kingston SSD Manager no permitirá que una unidad se borre de forma segura si contiene particiones. Si su unidad contiene particiones, el botón **Borrado seguro** estará inactivo y verá este mensaje en KSM:

#### **ATA Security:**

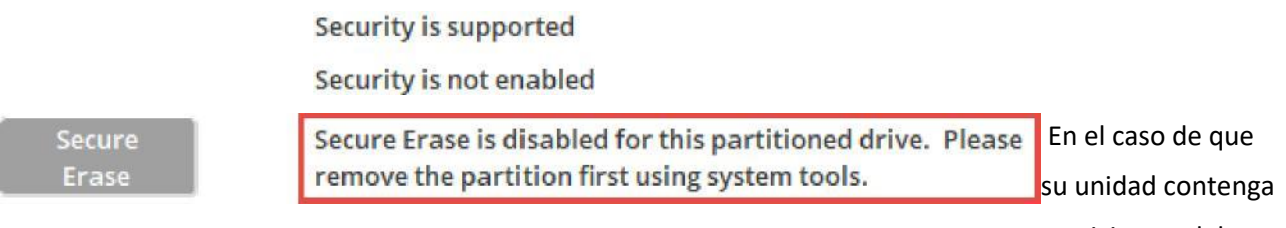

particiones, debe

eliminarlas mediante la utilidad del sistema **Administración de discos**.

#### Advertencia

#### **¡Asegúrese de tener una copia de seguridad completa de cualquier dato importante antes de continuar!**

#### **Instrucciones**

- 1. Haga clic con el botón derecho en el botón del **Menú Inicio** y seleccione **Administración de discos** en el menú.
- 2. Ubique la unidad usando el número de disco físico asignado por Windows (por ejemplo, Disco 1):

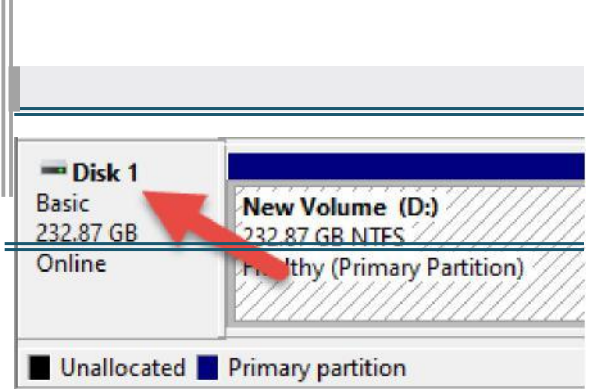

Nota: Puede encontrar el número de disco físico para su unidad en KSM:

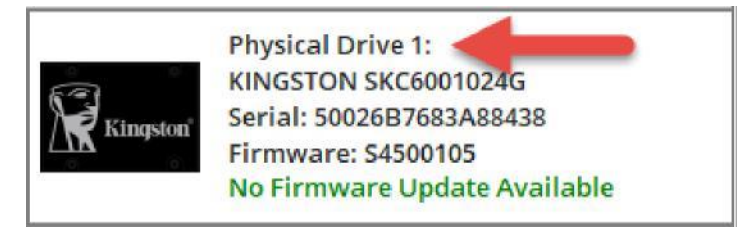

- 3. Haga clic con el botón derecho en cada partición de su disco y seleccione **Eliminar volumen** hasta que se hayan eliminado todas las particiones.
- 4. Haga clic en el botón **Actualizar** en Kingston SSD Manager para volver a escanear sus unidades e intente nuevamente el **Procedimiento de borrado seguro**.

# Eliminación de un Bloqueo de seguridad

# Resumen

Si su unidad está bloqueada por seguridad, es imposible enviar el comando de borrado seguro a la unidad. El bloqueo de seguridad lo implementa el sistema host y no es una falla en la unidad o en Kingston SSD Manager. Si su unidad está bloqueada por seguridad, el botón **Borrado seguro** estará inactivo y verá este mensaje en KSM:

#### **ATA Security:**

Security is supported

Security is frozen. This is normal. The SSD must be powered off and then back on without rebooting the system to allow security to be enabled. If the frozen state is still not cleared then consider using alternative device drivers for your SATA controller.

Secure Erase

Security is not enabled

Secure Erase is disabled due to the drive being in a security freeze lock state.

Es posible eliminar el bloqueo de seguridad probando uno de los siguientes métodos.

Nota para plataformas Intel: Se recomienda instalar el controlador del dispositivo de almacenamiento Intel RST antes de continuar.

# Método 1

Ponga el sistema a dormir (suspender a RAM) y despiértelo. Puede poner su sistema en reposo en **Inicio > Encendido > Suspender**:

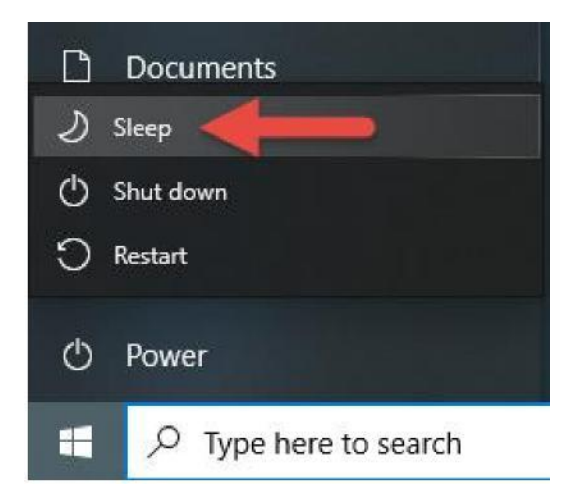

Ahora haga clic en el botón **Actualizar** en Kingston SSD Manager para volver a escanear sus unidades e intente nuevamente el **Procedimiento de borrado seguro**.

# Método 2

Enchufe el dispositivo. Esto se hace desconectando físicamente el cable de alimentación SATA del dispositivo y volviéndolo a conectar mientras el sistema está encendido. Es posible que deba habilitar el enchufe en caliente en el BIOS. No todos los sistemas admiten enchufe en caliente.

Ahora haga clic en el botón **Actualizar** en Kingston SSD Manager para volver a escanear sus unidades e intente nuevamente el **Procedimiento de borrado seguro**.